### eCommerce Solutions

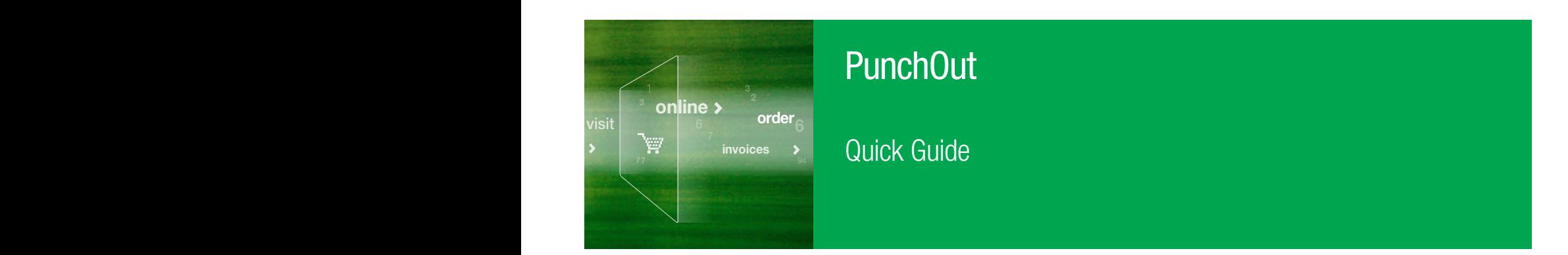

# Online Purchasing Simplified

Online purchasing is simple with our shopping cart integration to your purchasing system. Your customer service eSupport team, eBusiness team, and your local Field Sales Representatives are available to support your needs.

#### 1 Access the Bio-Rad PunchOut site — log on and select the Bio-Rad icon under the list of Lab Supplies.

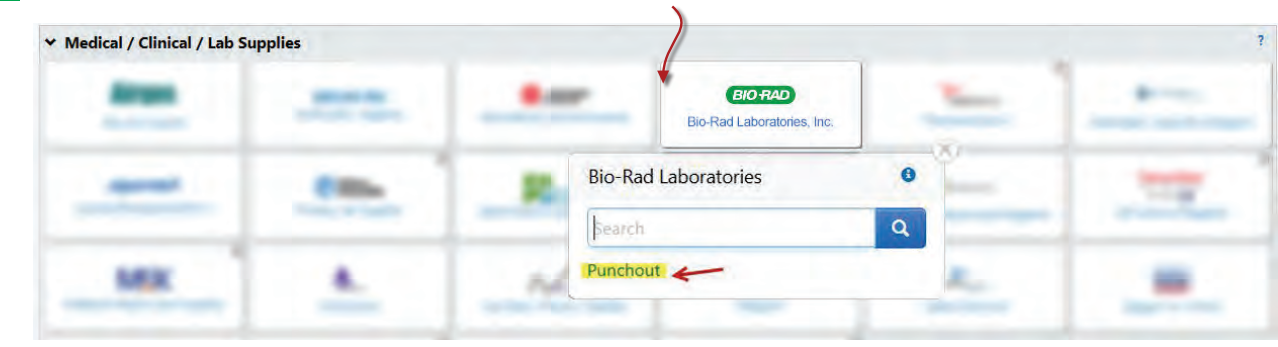

**2** Enter the Catalog Number(s). *OR* enter your quote number in the Quote ID field.

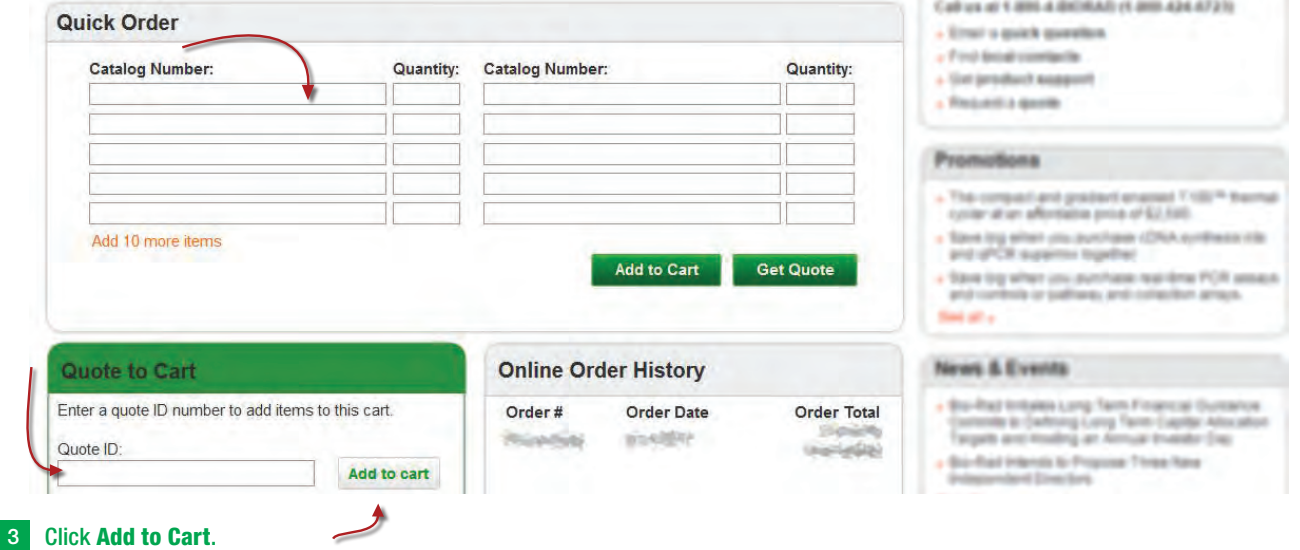

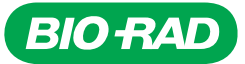

# How to place a Punchout order

#### 1A Enter the catalog number and quantity in Ordering fields. *OR* enter the quote number in the Add quote to cart field.

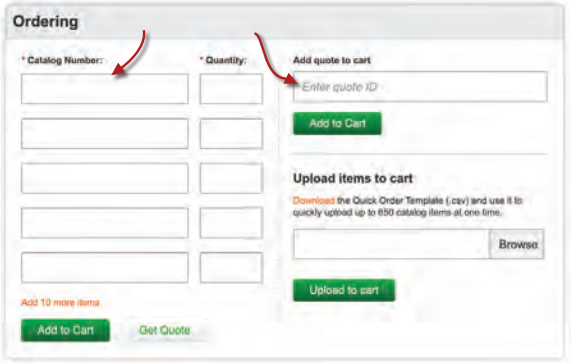

### 1B Search for the desired product using the search field or drop-down menus. Select Add to Cart and Check Out when done shopping.

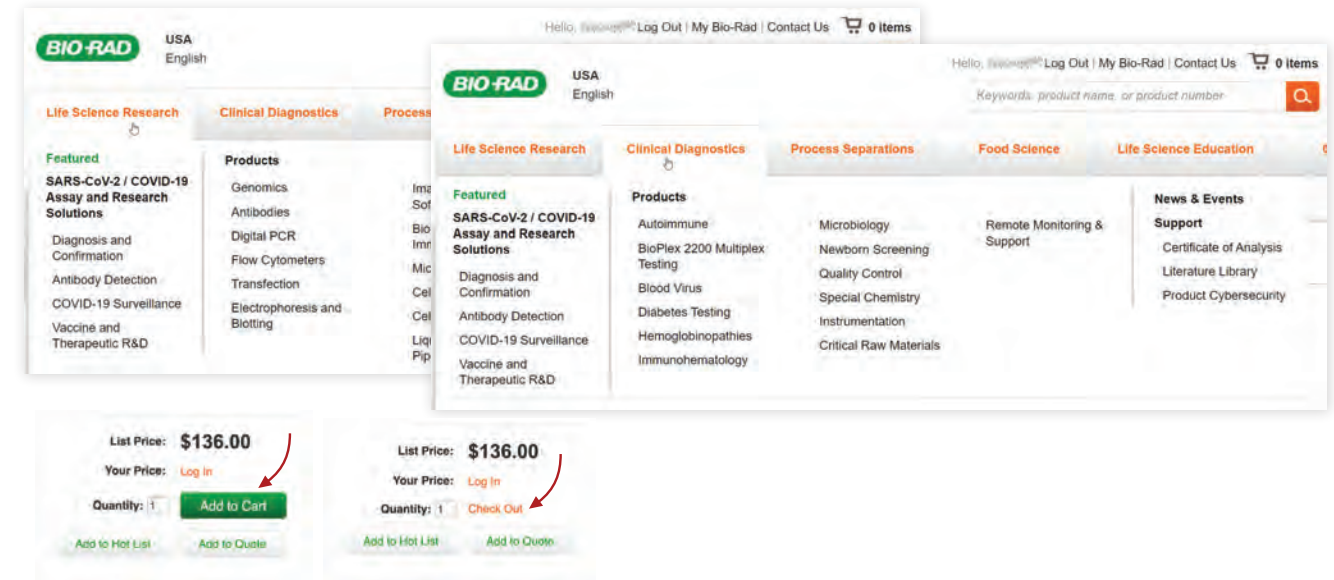

#### 2 Enter Lot Number in shopping cart if applicable (only available for some products). View availability and pricing.

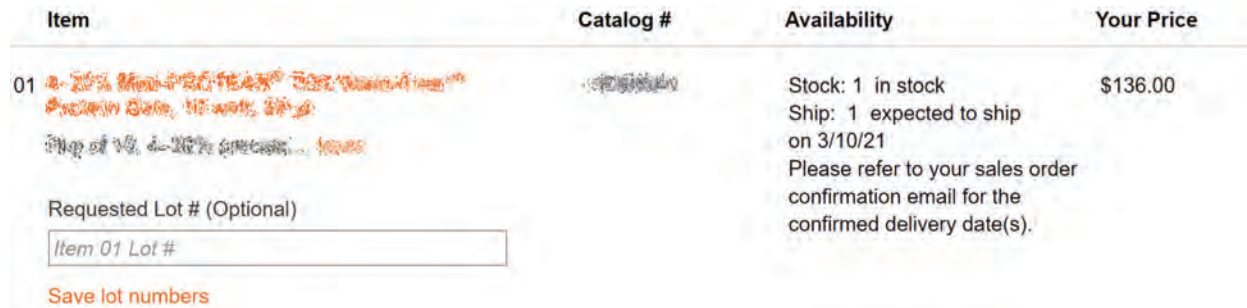

## How to place a Punchout order

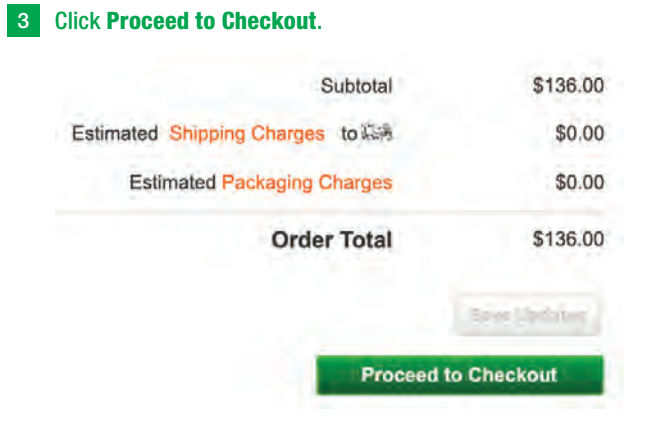

4 Click Return to eProcurement and complete your order in your procurement system.

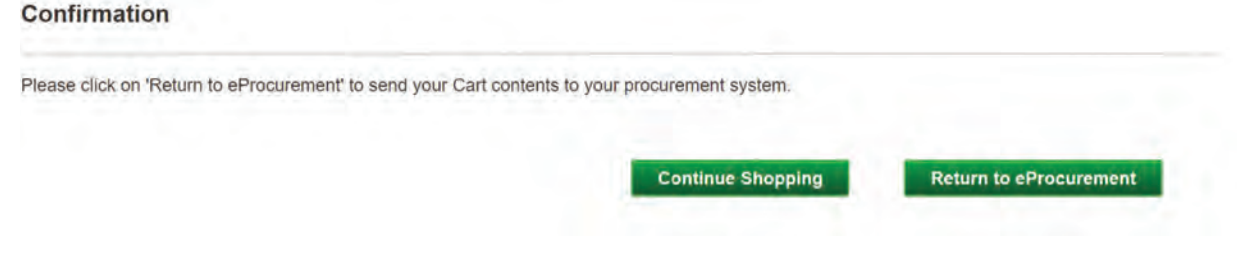

Additional ways to upload quote and add items to cart:

On the Shopping Cart page, enter quote number in Add quote to cart or add additional items to cart using Upload items to cart fields.

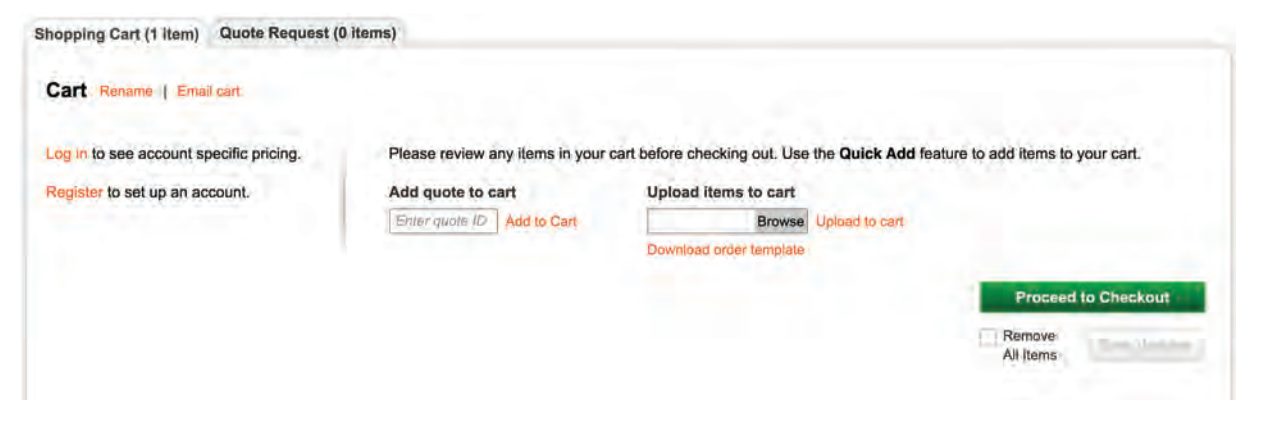

Add promotion codes at check out. Enter code to Promotion Code field and click Apply.

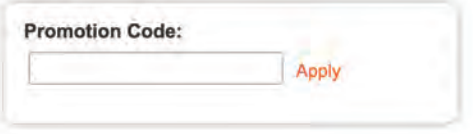